## パスワード変更手順について

令和4年1月19日 南加茂台小

. . . . . . . . . . . . . . . . . . .

新しいパスワード変更手順の画面表示は以下のとおりです。

## パスワードの変更手順

令和2年度導入のタブレット端末から Microsoft アカウントのパスワードを変更する場合。

- 1 パソコンの電源を投入し、自身のユーザでサインインします。
- 2 タブレット起動後、Wi-Fiに接続できていることを確認してください。 ※ 繋がっていない場合はご家庭の Wi-Fi に接続します。
- 3 デスクトップ画面が表示されたら Ctrl + Alt + Delete キーを同時に押します。
- 4 パスワードの変更 をクリックします。

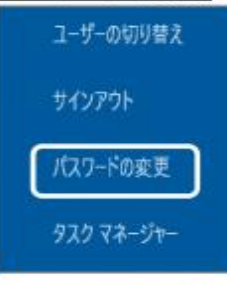

5) ブラウザ画面が起動しパスワードの変更画面が表示されます。

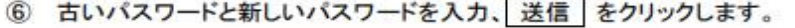

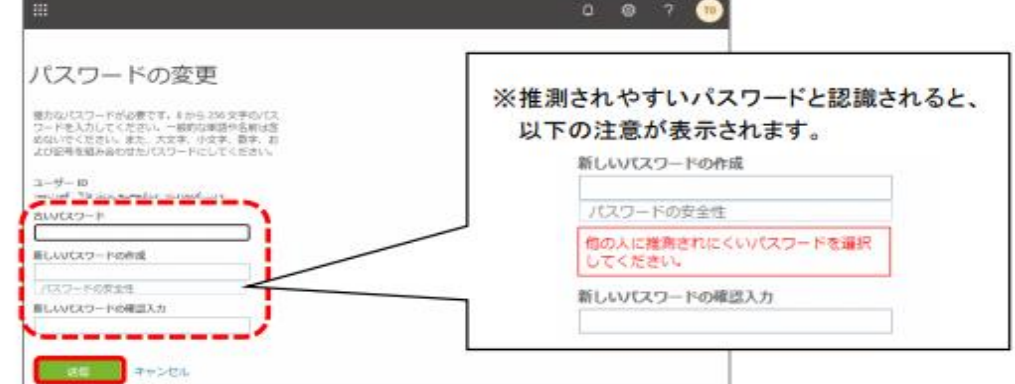

7) 新しく設定したパスワードを入力し「サインイン」をクリックします。

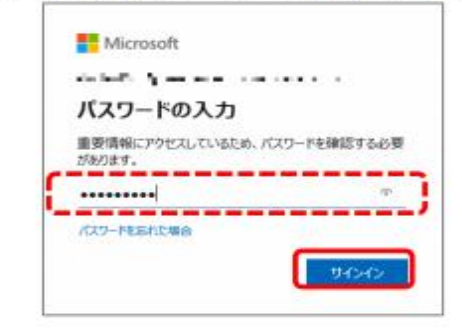

8 確認画面が表示されます。

サインイン状態を維持→「はい」、パスワードを保存→「保存」をそれぞれクリックします。

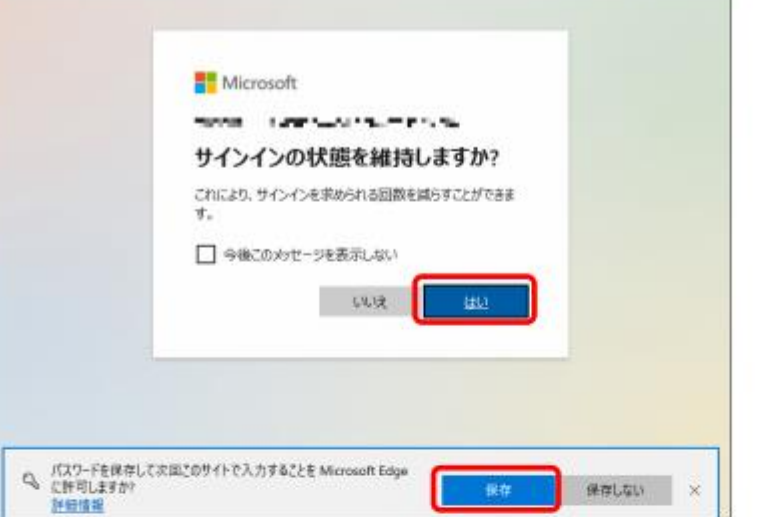

(9) Web 上の office365 がサインインされた状態で起動したら、パスワード変更完了です。

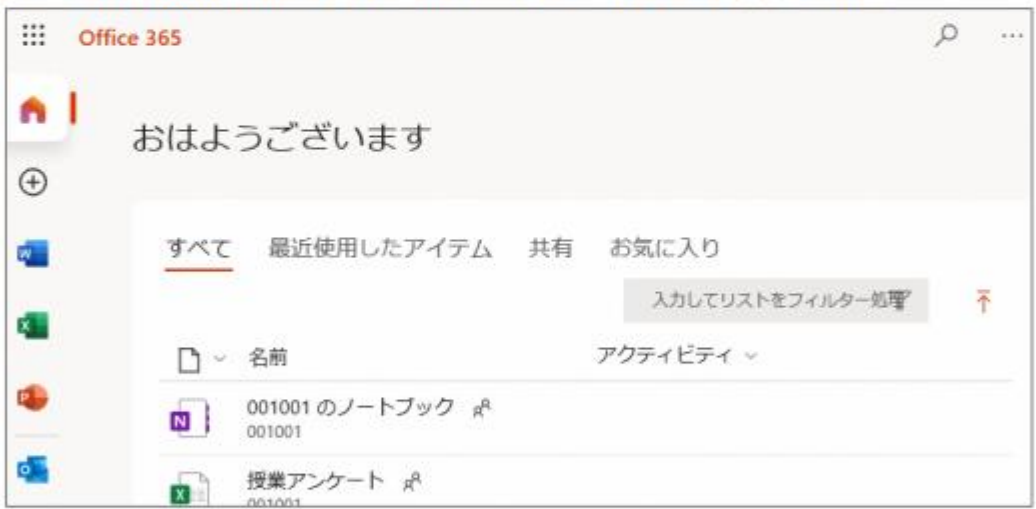

## 変更後の注意!

新しく指定したパスワードは、ご自身で管理をお願いします。 忘れないようにご注意ください!

> 以上が、Microsoftアカウントのパスワード変更になります。 ご協力ありがとうございました。